Peregrine | AssetCenter AssetCenter Web

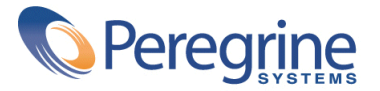

© Copyright 2003 Peregrine Systems Inc. Alle Rechte vorbehalten.

Die in diesem Dokument enthaltenen Informationen sind Eigentum von Peregrine Systems, Incorporated, und dürfen ohne vorhergehende schriftliche Genehmigung von Peregrine Systems, Inc., weder verwendet noch weitergegeben werden. Ohne vorhergehende schriftliche Zustimmung durch Peregrine Systems, Inc., ist die Vervielfältigung dieses Handbuchs als Ganzes oder in Teilen unzulässig. Das vorliegende Dokument enthält zahlreiche Markennamen. Dabei handelt es sich größtenteils um eingetragene Warenzeichen der jeweiligen Eigentümer.

Peregrine Systems ® und AssetCenter ® sind eingetragene Warenzeichen von Peregrine Systems, Inc.

Die in diesem Handbuch beschriebene Software wird im Rahmen eines Lizenzvertrags zwischen Peregrine Systems, Inc., und dem Endbenutzer zur Verfügung gestellt und muss in Übereinstimmung mit den Bedingungen dieses Vertrags eingesetzt werden. Die enthaltenen Informationen können Änderungen ohne Vorankündigung unterliegen und werden ohne jede Verpflichtung seitens Peregrine Systems, Inc., bereitgestellt. Das Datum der jeweils neuesten Version dieses Dokuments erfahren Sie beim Kundensupport von Peregrine Systems, Inc.

Die Namen der in diesem Handbuch, in der Beispieldatenbank und dem Lernprogramm genannten Personen und Firmen sind frei erfunden und dienen lediglich zur Veranschaulichung der Softwarefunktionen. Ähnlichkeiten mit lebenden und toten Personen oder Firmen sind rein zufällig.

Technische Informationen zu diesem Produkt sowie Dokumentationen zu einem für Sie lizenzierten Produkt erhalten Sie beim Kunden-Support von Peregrine Systems Inc. unter folgender E-Mail-Adresse: support@peregrine.com.

Ihre Kommentare und Anregungen zu diesem Dokument senden Sie bitte an die Abteilung Technische Dokumentation bei Peregrine Systems (support@peregrine.com).

Die vorliegende Ausgabe betrifft die Version 4.3 des lizenzierten Programms.

AssetCenter

Peregrine Systems, Inc. Worldwide Corporate Campus and Executive Briefing Center 3611 Valley Centre Drive San Diego, CA 92130 Tel 800.638.5231 or 858.481.5000 Fax 858.481.1751 www.peregrine.com

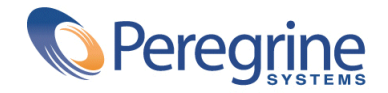

# AssetCenter Web | Inhaltsverzeichnis

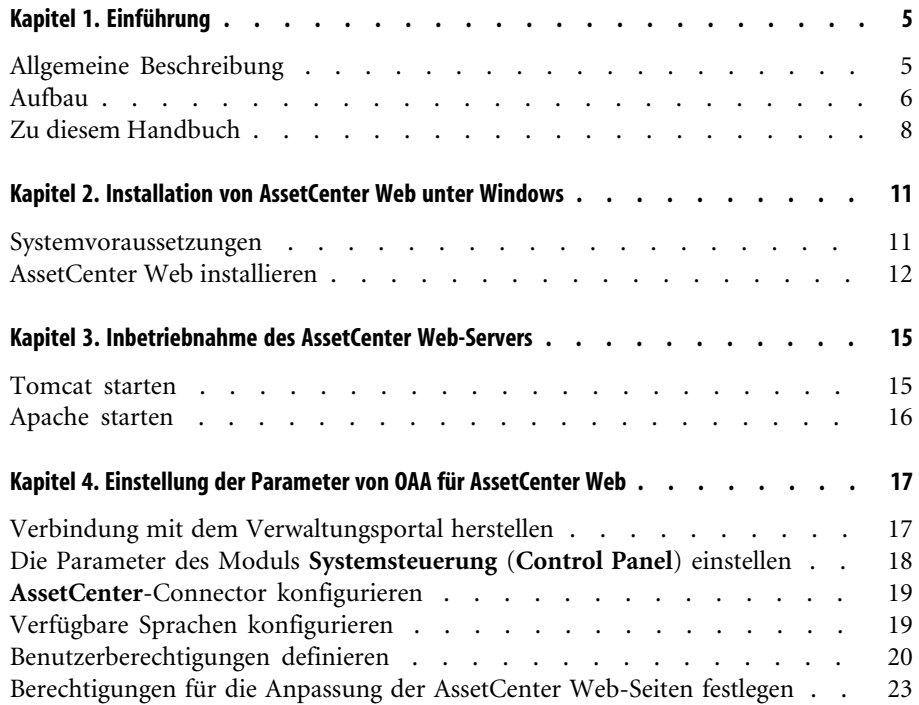

#### AssetCenter

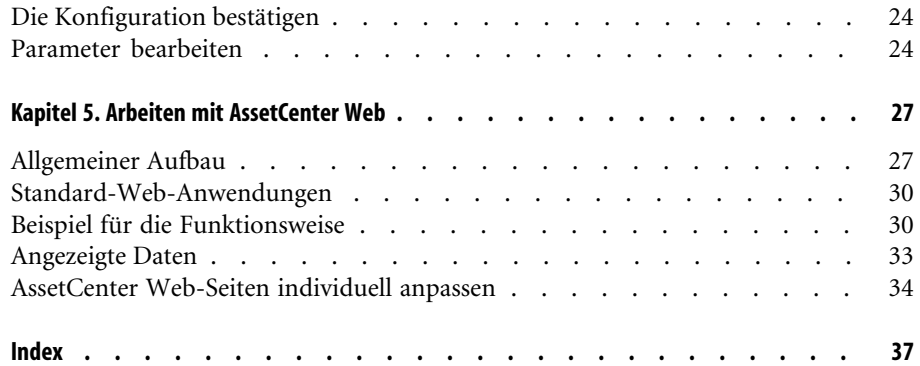

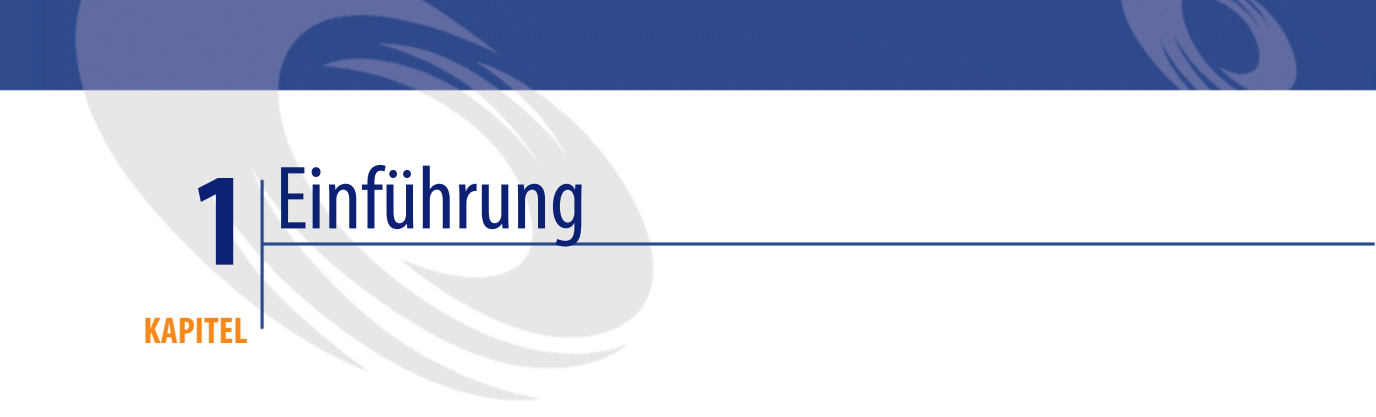

Das vorliegende Handbuch enthält eine detaillierte Beschreibung der Installation, der Parametereinstellung und der Verwendung von AssetCenter Web.

# **Allgemeine Beschreibung**

AssetCenter Web ermöglicht allen Mitarbeitern, die über einen Webbrowser verfügen, den Zugriff auf die von AssetCenter verwalteten Daten.

<span id="page-4-0"></span>Gemäß den ihm verliehenen Rechten kann der Benutzer in der AssetCenter-Datenbank unterschiedliche Vorgänge ausführen. Dabei kann es sich um einfache Vorgänge wie das Anzeigen von Vermögensgegenständen oder komplexe Operationen wie das Hinzufügen oder Löschen von Vermögensgegenständen handeln.

AssetCenter Web bietet drei wesentliche Vorzüge:

• Im Unterschied zu den meisten Intranet- bzw. Internetsites zeigt AssetCenter Web die Informationen dynamisch an, d. h., die angezeigten Daten geben den Stand der AssetCenter-Datenbank zum jeweiligen Zeitpunkt exakt

wieder. AssetCenter Web baut neue Seiten in Echtzeit auf und stellt somit sicher, dass alle angezeigten Daten auf dem neuesten Stand sind.

- AssetCenter Web bietet einen interaktiven Zugriff auf die AssetCenter-Datenbank und ermöglicht dem Benutzer die Ausführung folgender Vorgänge in Echtzeit:
	- Einsehen aller Daten der AssetCenter-Datenbank oder eines bestimmten Teils gemäß bestimmten Bedingungen (Abfrage der Datenbank, Identität des Benutzers).
	- Suchen nach Daten, z. B. um die einem Benutzer zugeordneten Interventionen zu verfolgen.
	- Ändern oder Löschen von Daten.
- AssetCenter Web überwacht den Zugriff der AssetCenter Web-Benutzer auf die AssetCenter-Datenbank.

## **Aufbau**

AssetCenter Web besteht aus einer Gruppe von Web-Anwendungen, die die Open Application Architecture-Technologie (OAA) einsetzen. Bei der Entwicklung dieser Architektur (und damit auch der AssetCenter Web-Architektur) wurde folgenden Punkten Rechnung getragen:

- Bereitstellung einer Vielzahl von Diensten für alle Mitarbeiter eines Unternehmens
- Standortunabhängiger Zugriff auf die Dienste

• Unterstützung der Mitarbeiter eines Unternehmens bei der schnellen Ausführung vorgegebener Aufgaben

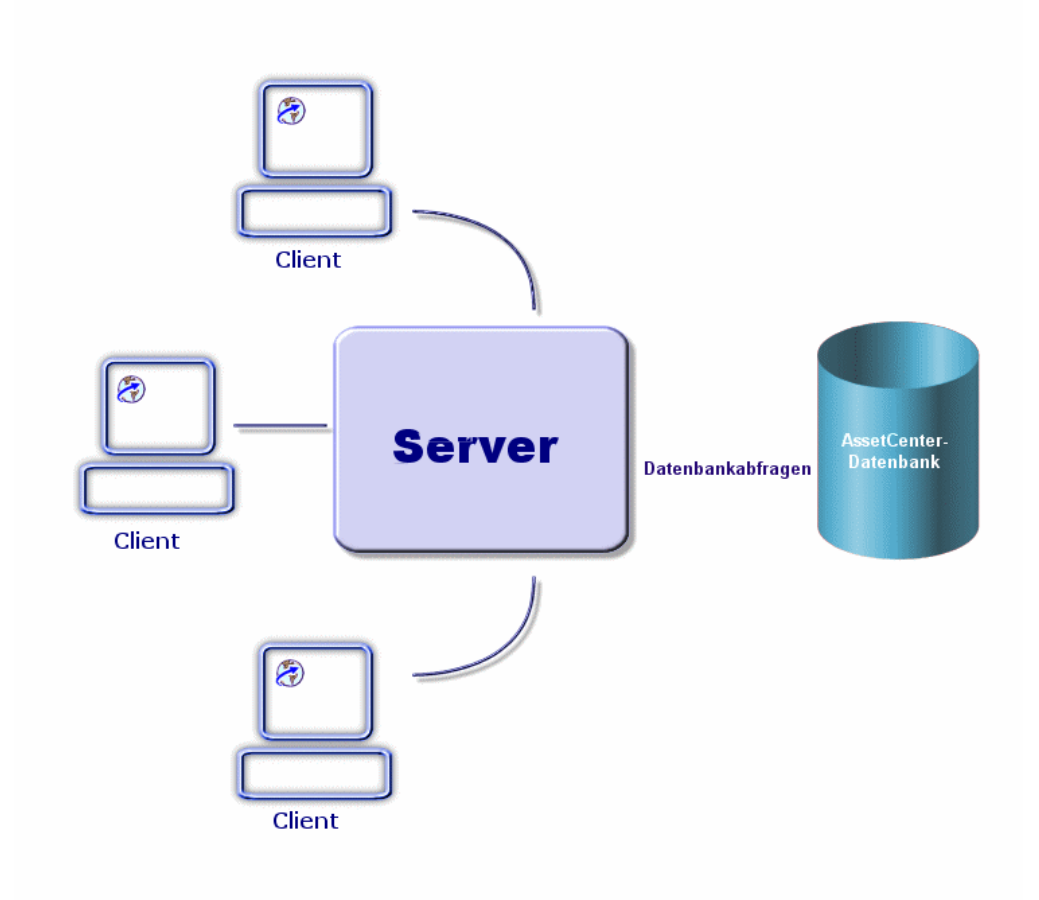

<span id="page-6-1"></span><span id="page-6-0"></span>Die Anwendung AssetCenter Web umfasst Folgendes:

- Die OAA-Plattform (Open Application Architecture) mit den AssetCenter Web-Seiten
- Das SDK Java2 Standard Edition, das die Java-Laufzeitumgebung enthält.
- Den Apache-Webserver

<span id="page-7-1"></span><span id="page-7-0"></span>• Den Tomcat-Webinhalt

Neben diesen Komponenten müssen Sie einen AssetCenter-Client auf dem AssetCenter Web-Server installieren u[nd die Verbindung mit der](#page-26-0) AssetCenter-Datenbank, auf die AssetCenter Web zugreifen soll, deklarieren.

# **Zu diesem Handbuch**

Das vorliegende Handbuch richtet sich sowohl an Administratoren, die für die Installation, Konfiguration und Pflege von AssetCenter Web zuständig sind, als auch an die Benutzer der Anwendung.

Administratoren sollten dieses Handbuch vollständig lesen.

Benutzern wird empfohlen, das Kapitel Arbeiten mit AssetCenter Web [Seite 27] durchzuarbeiten:

# **Schreibweisenkonventionen in diesem Handbuch**

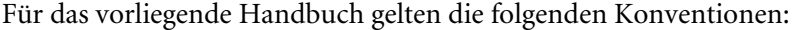

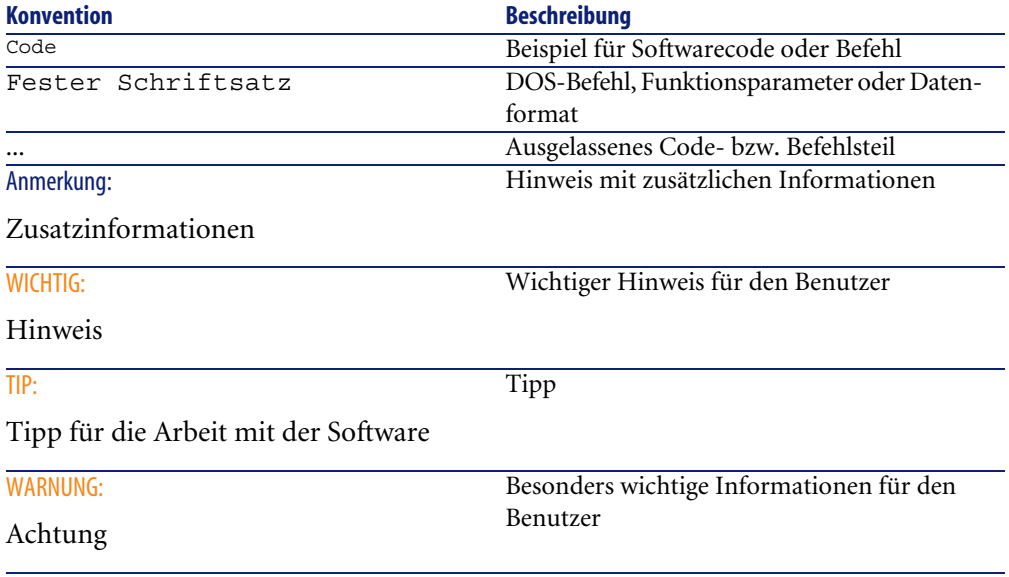

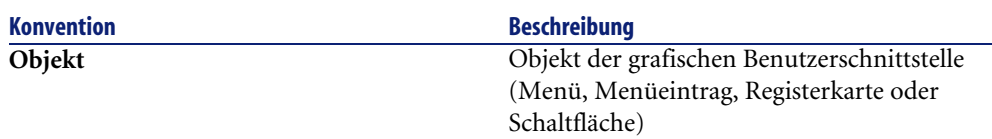

Desweiteren gelten folgende Regeln:

- Vom Benutzer in einer bestimmten Reihenfolge auszuführende Schritte sind in einer mit Blickfangpunkten versehenen, nummerierten Liste aufgeführt. Dazu ein Beispiel:
	- 1 Erster Schritt
	- 2 Zweiter Schritt
	- 3 Dritter und letzter Schritt
- Abbildungen und Tabellen weisen neben der Nummer des Kapitels, in dem sie enthalten sind, eine fortlaufende Nummerierung auf. So ist die Überschrift der vierten Tabelle in Kapitel 2 beispielsweise mit der Nummer **Tabelle 2-4** versehen.

# 2 Installation von AssetCenter Web unter **Windows KAPITEL**

<span id="page-10-0"></span>In diesem Kapitel werden Sie schrittweise durch die Installation und Konfiguration von OAA mit den AssetCenter Web-Seiten geleitet.

## $\epsilon$ , WICHTIG:

Administratoren sollten sich unbedingt mit diesem Kapitel vertraut machen. Für alle anderen Benutzer von AssetCenter Web sind die beschriebenen Punkte weniger wichtig, da sie mithilfe eines Webbrowsers über eine Internetadresse (eine URL) auf AssetCenter Web zugreifen.

# <span id="page-10-1"></span>**Systemvoraussetzungen**

# **Hardwarekonfiguration**

- Pentium II mit mindestens 400 MHz und einem Arbeitsspeicher von mindestens 256 MB
- Circa 500 MB verfügbarer Festplattenspeicher

## **Softwarekonfiguration**

Die erforderliche Softwarekonfiguration wird in der AssetCenter Web-Kompatibilitätstabelle beschrieben (erhältlich auf der Support-Site von Peregrine Systems).

## **AssetCenter Web installieren**

<span id="page-11-1"></span>Bei den in diesem Abschnitt beschriebenen Verfahren wird von der Verwendung von Tomcat als Webinhalt und Apache als Webserver ausgegangen. Für andere Server sind sie nicht gültig.

## <span id="page-11-0"></span>WARNIING:

Wenn Sie bisher eine ältere Version von AssetCenter Web verwendet haben, müssen Sie diese unbedingt vor der Installation von AssetCenter Web 4.3 deinstallieren. Im Rahmen der Deinstallation werden OAA, Apache, Tomcat und SDK Java2 Standard Edition automatisch deinstalliert.

So installieren Sie OAA mit den AssetCenter Web-Seiten, Apache, Tomcat und JDK:

- 1 Legen Sie die AssetCenter-CD-ROM ein.
- 2 Wenn das Grafikfenster des Installationsprogramms nach Einlegen der CD-ROM nicht automatisch erscheint, nehmen Sie Folgendes vor:
	- 1 Führen Sie den Windows-Explorer aus.
	- 2 Wählen Sie die CD-ROM.
	- 3 Wechseln Sie in das Stammverzeichnis der CD-ROM
	- 4 Führen Sie das Programm **autorun.exe** aus.
- 3 Wählen Sie **AssetCenter Web**, und klicken Sie auf **Installieren**.
- 4 Wählen Sie einen der beiden Installationsmodi:
	- **Typical** (Standard): Dieser Modus wird empfohlen. Installiert werden OAA mit den Seiten AssetCenter Web, Tomcat, Apache und SDK Java2 Standard Edition.
	- **Custom** (Angepasst): In diesem Modus wählt der Benutzer die zu installierenden Pakete aus. Wählen Sie den Modus nur, wenn Sie ausreichende Kenntnisse besitzen.

Prüfen Sie die folgenden Angaben auf dem Bildschirm:

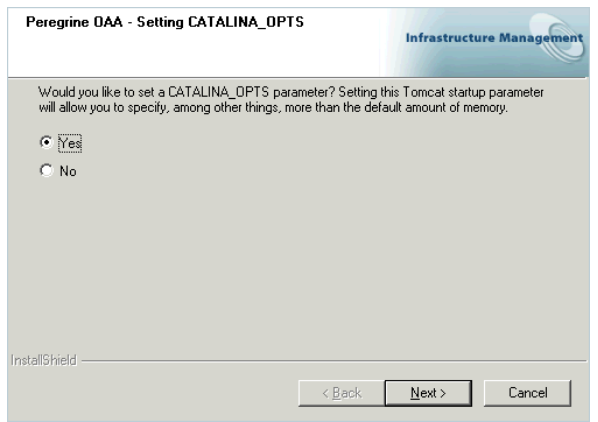

Vergewissern Sie sich, dass **Yes** (Ja) markiert ist.

<span id="page-12-0"></span>•

•

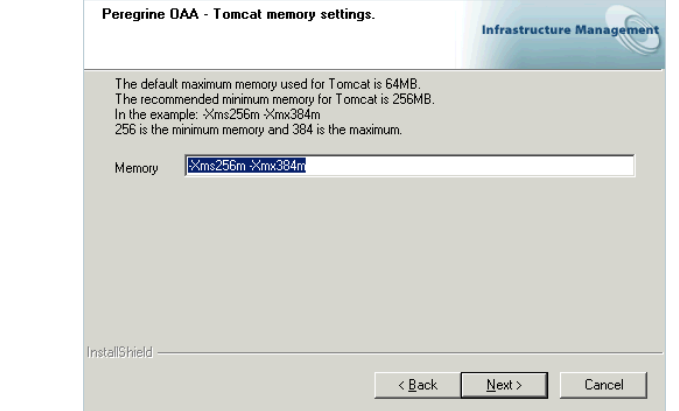

Stellen Sie sicher, dass das Feld **Memory** (Speicher) den Wert **-Xms256m -Xmx384m** aufweist.

# Inbetriebnahme des AssetCenter Web-Servers **3**

**KAPITEL**

<span id="page-14-5"></span><span id="page-14-3"></span>Damit die Parameter von OAA eingestellt und die Benutzer mit AssetCenter Web arbeiten können, müssen auf dem Server ständig folgende Anwendungen ausgeführt werden:

- <span id="page-14-1"></span>• Der Web-Container (standardmäßig Tomcat)
- Der Webserver (standardmäßig Apache)

<span id="page-14-0"></span>Wenn der gesamte Vorgang ordnungsgemäß verläuft, werden Tomcat und Apache am Ende automatisch vom Installationsprogramm gestartet. Auch wenn ein Computer gestartet wird, werden Tomcat und Apache automatisch gestartet.

<span id="page-14-4"></span>In diesem Kapitel wird erläutert, wie Tomcat und Apache gestartet werden.

## **Tomcat starten**

<span id="page-14-2"></span>So starten oder beenden Sie Tomcat:

- 1 Öffnen Sie ein DOS-Fenster.
- 2 Wechseln Sie in den Unterordner **common\Tomcat4\bin** des AssetCenter Web-Installationsordners.

3 Geben Sie den folgenden Befehl ein:

Startup

4 Lassen Sie das DOS-Fenster geöffnet.

Anmerkung:

Unter UNIX lautet der Befehl folgendermaßen:

tomcat.sh start

<span id="page-15-0"></span>Weitere Informationen zu Tomcat finden Sie in der entsprechenden Dokumentation.

## **Apache starten**

<span id="page-15-1"></span>So starten Sie Apache:

- 1 Starten Sie den Windows-Explorer.
- 2 Wählen Sie im Installationsordner von Apache den Unterordner **common\Apache2\bin**.
- 3 Führen Sie **ApacheMonitor.exe** aus.
- 4 Klicken Sie mit der rechten Maustaste auf das Symbol <sup>to</sup> der Aufgabenleiste.
- 5 Wählen Sie den Menüeintrag **Open Apache Monitor** (Apache-Monitor öffnen).
- 6 Klicken Sie auf **Start**.

Weitere Informationen zu Apache finden Sie in der entsprechenden Dokumentation.

# Einstellung der Parameter von OAA für AssetCenter Web **4**

**KAPITEL**

<span id="page-16-1"></span><span id="page-16-0"></span>Bevor die Benutzer Verbindungen mit AssetCenter Web aufbauen können, müssen die OAA-Parameter über das AssetCenter Web-Verwaltungsportal eingestellt werden.

In diesem Kapitel wird dieser Vorgang beschrieben.

# **Verbindung mit dem Verwaltungsportal herstellen**

1 Stellen Sie sicher, dass der Web-Container (Tomcat) sowie der Webserver (Apache) auf dem AssetCenter Web-Server ausgeführt werden.

## $Q$  TIP:

<span id="page-16-2"></span>Es ist nicht erforderlich, AssetCenter zu starten.

- 2 Starten Sie einen Webbrowser.
- 3 Geben Sie im **Adressfeld** des Browsers Folgendes ein:

http://<host>:<port>/oaa/admin.jsp

**host**: Name des AssetCenter Web-Servers.

**port**: gibt die Portnummer an, wenn ungleich **80**.

4 Betätigen Sie die Eingabetaste.

Die Seite für die Verbindung mit dem Verwaltungsportal wird angezeigt.

- 5 Geben Sie im Feld **Benutzername** (**User Name**) das Wort **System** ein. Das Standardkennwort ist leer.
- <span id="page-17-0"></span>6 Klicken Sie auf die Schaltfläche **Systemwartungslogin** (**System Maintenance login**).

# **Die Parameter des Moduls Systemsteuerung (Control Panel) einstellen**

1 Wählen Sie das Menü **Systemsteuerung** (**Control Panel**).

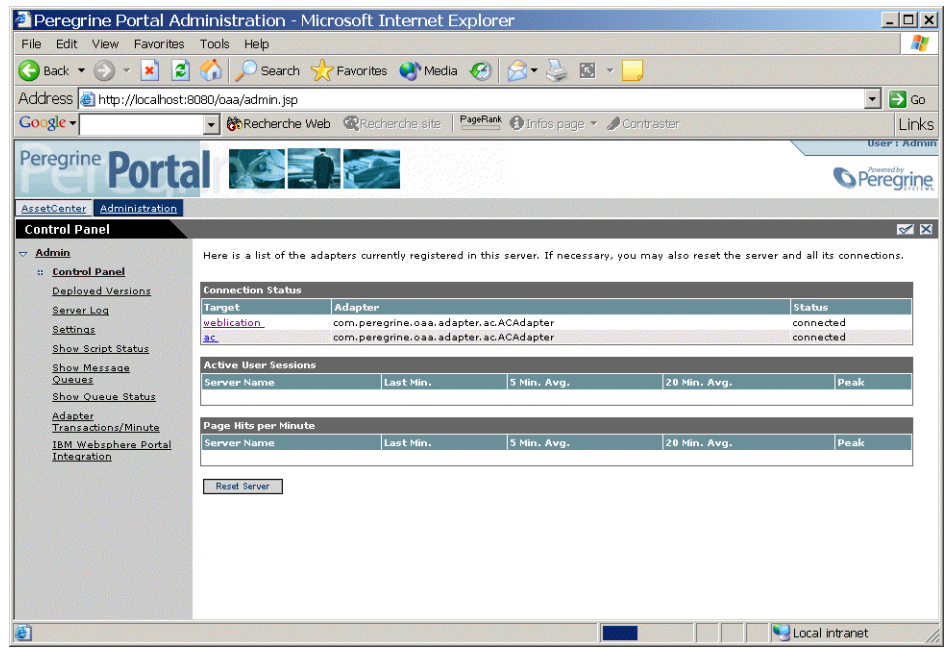

- 2 Stellen Sie sicher, dass die folgenden Connectoren in der Liste aufgeführt werden (es können durchaus weitere Connectoren vorhanden sein):
	- **weblication**

<span id="page-18-2"></span>• **ac**

## Anmerkung:

<span id="page-18-4"></span>In dieser Phase dürfen die Connectoren den Status **Getrennt** (**Disconnected**) aufweisen.

<span id="page-18-0"></span>Dadurch werden keinerlei Probleme verursacht.

# **AssetCenter-Connector konfigurieren**

- 1 Wählen Sie das Menü **Einstellungen** (**Settings**).
- <span id="page-18-3"></span>2 Wählen Sie die Registerkarte **AssetCenter**.
- 3 Prüfen Sie die Seitenparameter, und zwar insbesondere Folgende:
	- **Database** (Datenbank): Name der AssetCenter-Verbindung mit der Datenbank.

## Anmerkung:

Die AssetCenter-Datenbank muss zuvor auf dem AssetCenter Web-Server mithilfe eines AssetCenter-Clients deklariert werden.

<span id="page-18-1"></span>4 Speichern Sie ggf. Ihre Änderungen, indem Sie auf **Speichern** (**Save**) klicken.

# **Verfügbare Sprachen konfigurieren**

Der Benutzer kann die Sprache der AssetCenter Web-Oberfläche in einer Aufzählung auf der Verbindungsseite wählen.

<span id="page-18-5"></span>So definieren Sie die Standardsprache und die verfügbaren Sprachen:

- 1 Wählen Sie das Menü **Einstellungen** (**Settings**).
- 2 Zeigen Sie die Registerkarte **Allgemein** (**Common**) an.
- 3 Wählen Sie im Abschnitt **Verschlüsselung, Ländereinstellungen und Sitzungen** (**Encoding, Locales, and Sessions**), den Parameter **Ländereinstellungen**(**Locales**).
- 4 Definieren Sie die für die AssetCenter Web-Benutzeroberfläche verfügbaren Sprachen.

Ein Beispiel:

#### en,de

Der erste Wert des Parameters **Ländereinstellungen**(**Locales**) gibt die **Standardsprache** an.

Die folgende Liste zeigt die verfügbaren Sprachen sowie die entsprechenden Ländercodes.

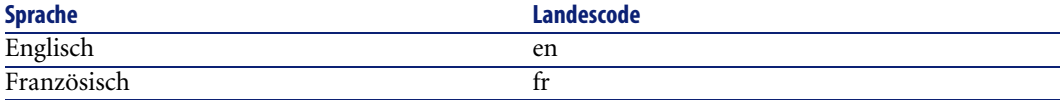

<span id="page-19-0"></span>5 Speichern Sie ggf. Ihre Änderungen, indem Sie auf **Speichern** (**Save**) klicken.

# **Benutzerberechtigungen definieren**

Es gibt unterschiedliche Arten von Berechtigungen:

AssetCenter Web

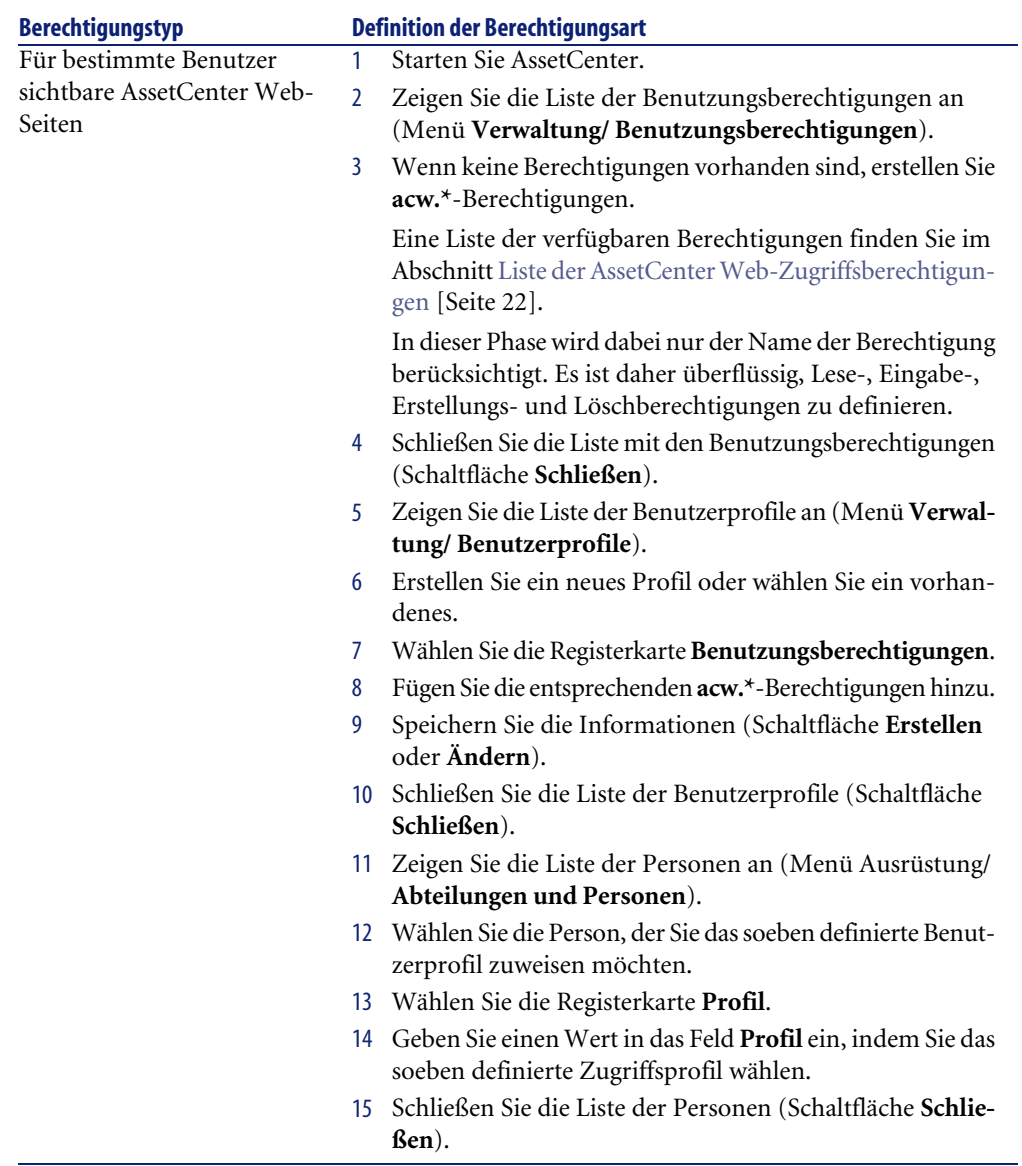

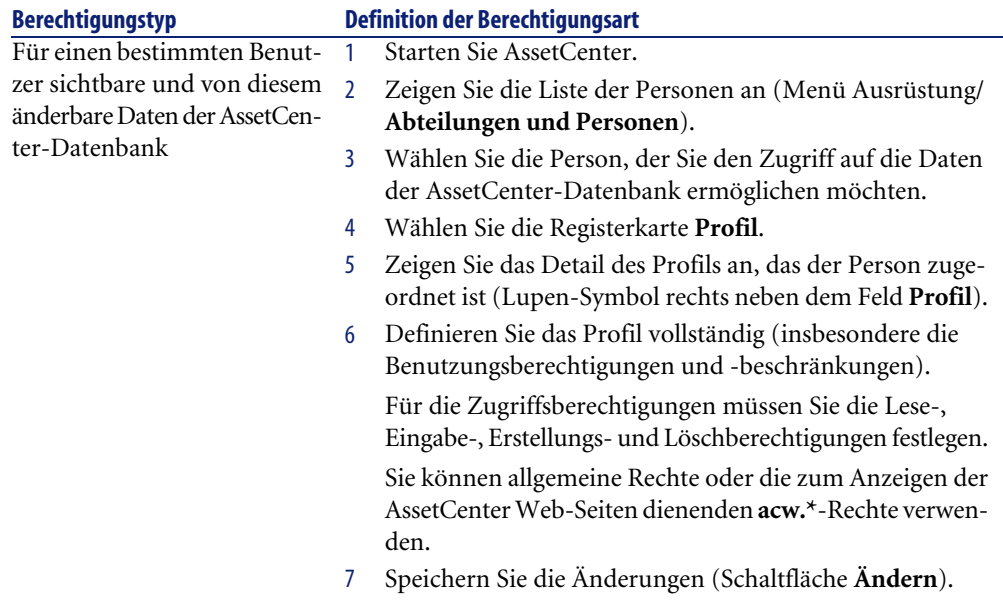

# **Liste der AssetCenter Web-Zugriffsberechtigungen**

<span id="page-21-1"></span><span id="page-21-0"></span>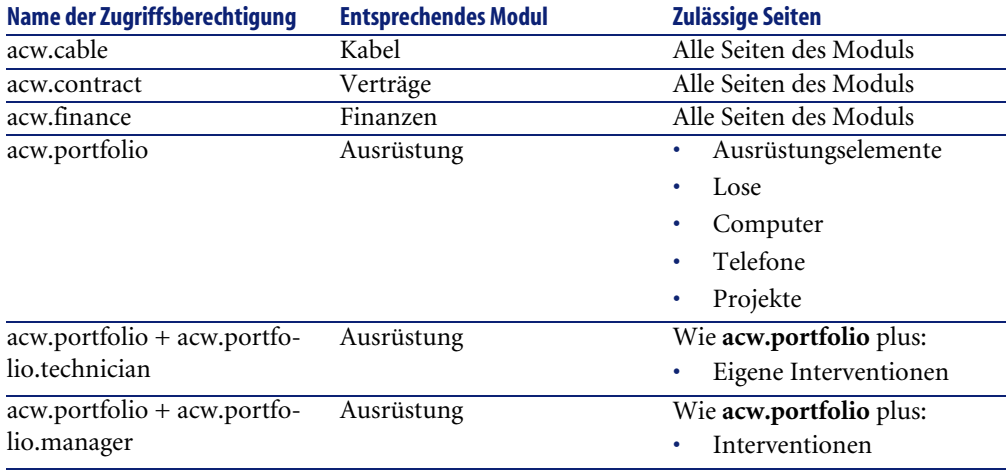

<span id="page-22-0"></span>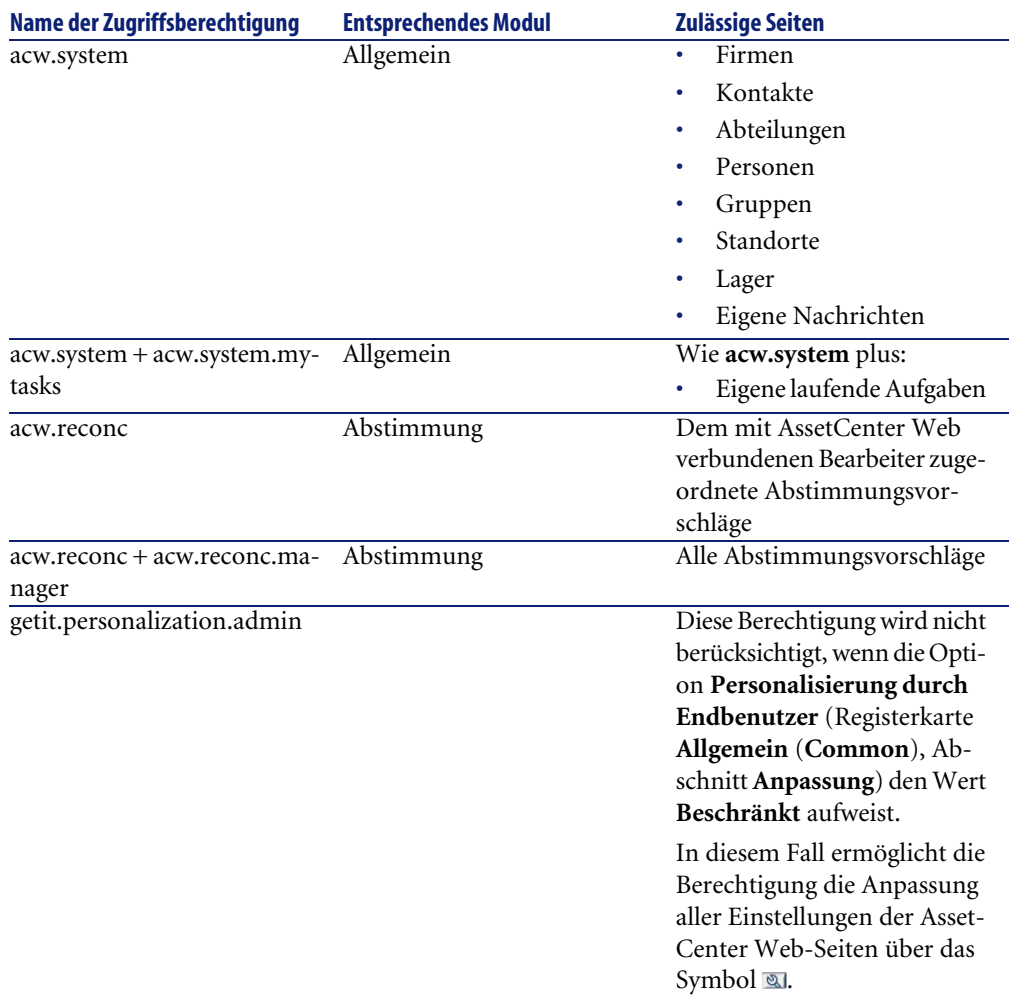

# <span id="page-22-1"></span>**Berechtigungen für die Anpassung der AssetCenter Web-Seiten festlegen**

Die Berechtigung zur Anpassung der AssetCenter Web-Seiten ist von folgenden Faktoren abhängig:

• Dem für die Option **Personalisierung durch Endbenutzer** (Registerkarte **Allgemein**, Abschnitt **Anpassung**) festgelegten Wert

• Der Definition und Zuordnung der Berechtigung **getit.personalization.admin** zum Benutzer in der AssetCenter-Datenbank

So legen Sie den Wert der Option **Personalisierung durch Endbenutzer** fest:

- 1 Wählen Sie das Menü **Einstellungen** (**Settings**).
- <span id="page-23-2"></span>2 Zeigen Sie die Registerkarte **Allgemein** (**Common**) an.
- 3 Wählen Sie im Abschnitt **Anpassung** (**Personalization**) den Parameter **Personalisierung durch Endbenutzer**(**End user personalization**).
- 4 Legen Sie einen der folgenden Werte fest:
	- **Aktiv**: Alle Benutzer können alle Aspekte der AssetCenter Web-Seiten anpassen.
	- **Nicht aktiv**: Kein Benutzer darf die AssetCenter Web-Seite anpassen.
	- **Beschränkt**: Nur die Benutzer, denen ein Profil zugeordnet ist, das die Berechtigung **getit.personalization.admin** aufweist, dürfen alle Aspekte der AssetCenter Web-Seiten anpassen.
- 5 Speichern Sie ggf. Ihre Änderungen, indem Sie auf **Speichern** (**Save**) klicken.

## **Die Konfiguration bestätigen**

<span id="page-23-1"></span><span id="page-23-0"></span>Nachdem Sie die vorstehenden Parameter eingestellt und gespeichert haben, klicken Sie auf das Menü **Systemsteuerung** (**Control Panel**) und dann auf die Schaltfläche **Server zurücksetzen** (**Reset Server**) auf dieser Seite.

In dieser Phase müssen die Connectoren **ac** und **weblication** den Status **Verbunden** (**Connected**) aufweisen.

# **Parameter bearbeiten**

So stellen Sie einen Parameter ein oder ändern ihn:

- 1 Wählen Sie das Menü **Einstellungen** (**Settings**).
- 2 Zeigen Sie die Registerkarte an, die den zu bearbeitenden Parameter enthält.
- 3 Geben Sie den neuen Parameterwert ein.

## Anmerkung:

<span id="page-24-0"></span>In einigen Fällen wird rechts neben dem Parameter eine Verknüpfung angezeigt. Durch Klicken darauf wird der Standardwert des Parameters gewählt.

- 4 Klicken Sie am unteren Seitenrand auf **Speichern** (**Save**).
- 5 Nachdem Sie alle Parameter bearbeitet und die Einstellungen gespeichert haben, klicken Sie auf **Server zurücksetzen** (**Reset Server**). Nachdem der Server neu initialisiert wurde, erscheint am oberen Rand der Seite **Systemsteuerung** (**Control Panel**) eine Meldung.

# Arbeiten mit AssetCenter Web **5 KAPITEL**

<span id="page-26-0"></span>In diesem Kapitel lernen Sie Folgendes:

- Die Web-Anwendungen auf effiziente Weise zu verwenden
- Die Funktionalitäten der standardmäßig in AssetCenter Web enthaltenen Web-Anwendungen

# **Allgemeiner Aufbau**

# **Verbindung mit AssetCenter Web herstellen**

So stellen Sie eine Verbindung mit AssetCenter Web her:

1 Geben Sie die folgende URL in Ihren Browser ein:

http://<host>:<port>/oaa/login.jsp

**host**: Name des AssetCenter Web-Servers.

**port**: gibt die Portnummer an, wenn ungleich **80**.

2 Die AssetCenter Web-Startseite wird im Browser angezeigt.

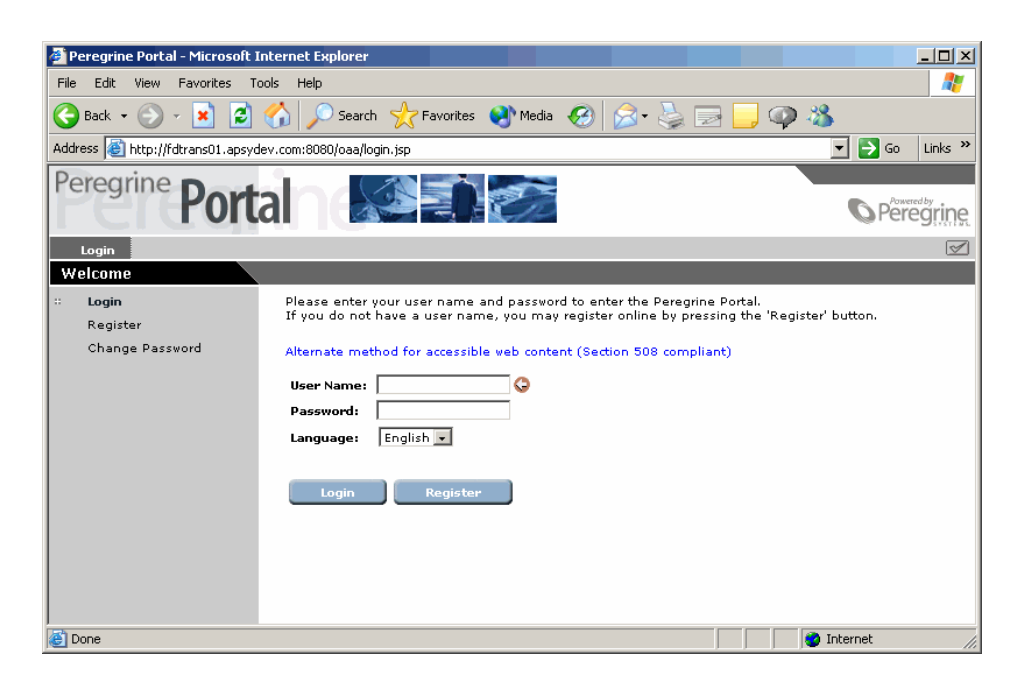

3 Füllen Sie die Felder aus, und klicken Sie auf **Verbindung**.

## **Registerkarten**

Im oberen Bildschirmteil werden mehrere Registerkarten angezeigt:

- **Start**: dient zur Einstellung der Startseiten-Parameter des Benutzerrechners sowie bestimmter allgemeiner Anzeigeparameter.
- <span id="page-27-0"></span>• **AssetCenter**: ermöglicht den Zugriff auf die Bildschirme der AssetCenter-Module.

## **Hauptmenü**

Im linken Ausschnitt wird eine Liste mit allen, in Verbindung mit der im oberen Bildschirmteil aktivierten Registerkarte verfügbaren Web-Anwendungen angezeigt. Durch Klicken auf einen Menüeintrag können Sie die entsprechende Web-Anwendung aufrufen.

## **Anzeigefenster**

<span id="page-28-0"></span>Im rechten Ausschnitt können die Daten, beispielsweise die Suchergebnisse bzw. die an den Datensätzen vorgenommenen Änderungen, eingesehen werden.

# **Symbolleiste**

<span id="page-28-4"></span>In der nachstehenden Tabelle sind die Symbole der Symbolleiste und ihre jeweilige Funktion aufgeführt.

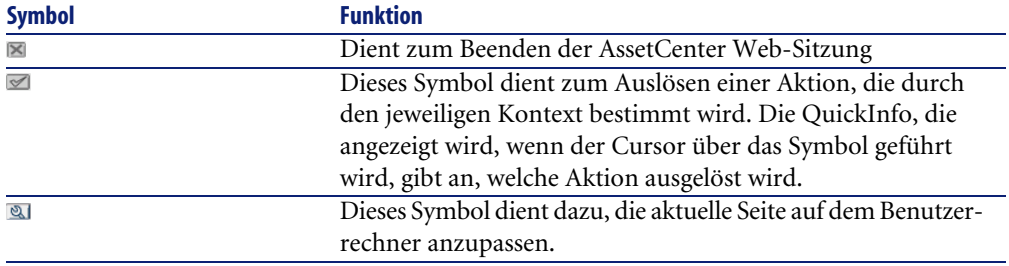

## <span id="page-28-1"></span>**Auf den AssetCenter Web-Seiten verfügbare Symbole**

<span id="page-28-3"></span>Folgende Symbole sind auf den Seiten der Web-Anwendung zu sehen:

<span id="page-28-2"></span>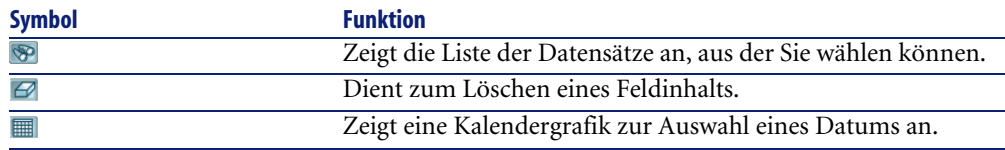

## **Verbindung trennen**

Um die Verbindung zu trennen, klicken Sie einfach auf das Symbol **E** in der AssetCenter Web-Symbolleiste.

# **Standard-Web-Anwendungen**

AssetCenter Web enthält standardmäßig grundlegende Funktionen, auf die Sie wie folgt zugreifen können:

- Stellen Sie über AssetCenter Web eine Verbindung mit der Datenbank her.
- Klicken Sie im Hauptmenü auf den der gewünschten Funktion entsprechenden Menüeintrag.

Je nach gewählter Funktion enthält das nun angezeigte Fenster Folgendes:

- Daten aus der AssetCenter-Datenbank
- Listen zur Auswahl von Daten der AssetCenter-Datenbank
- Freie Texteingabefelder

## Anmerkung:

In den folgenden Absätzen werden die standardmäßig in AssetCenter Web enthaltenen Funktionen beschrieben. Die Vorgehensweise beim Anzeigen von Ausrüstungselementen wird an späterer Stelle in diesem Handbuch erläutert und kann auf alle anderen Vorgänge angewendet werden.

## **Verfügbare Module**

- <span id="page-29-0"></span>• Allgemein
- Ausrüstung
- **•** Verträge
- **C** Finanzen
- $\bullet$  Kabel
- **BB** Abstimmung

# **Beispiel für die Funktionsweise**

In diesem Abschnitt wird das Anzeigen von Vermögensgegenständen mithilfe von AssetCenter Web beschrieben.

1 Klicken Sie auf die Registerkarte **AssetCenter** und dann im Hauptmenü von AssetCenter Web auf den Eintrag **Ausrüstungselemente**, um die Funktion aufzurufen.

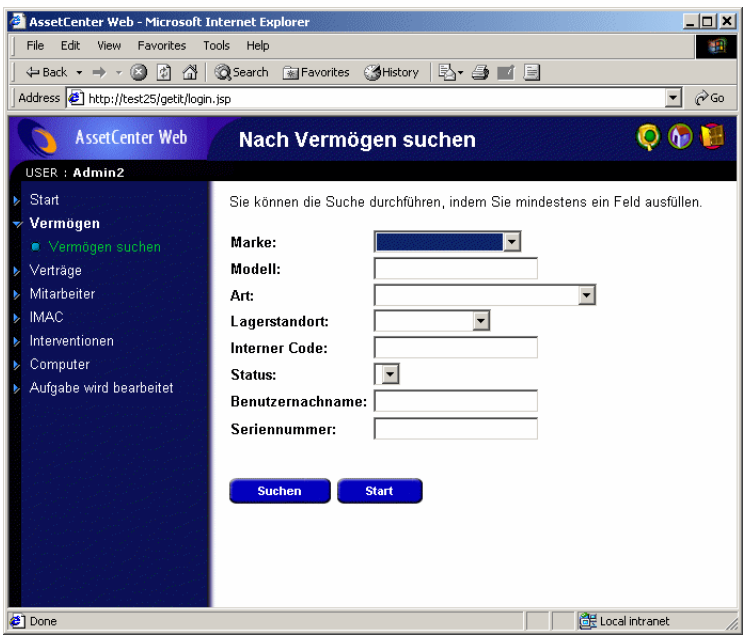

- 2 Mit dieser Funktion können Sie nach Vermögensgegenständen suchen, die folgenden Kriterien entsprechen:
	- **Modell**
	- **Teil von**
	- **Zuordnung**
	- **Benutzer**
	- **Standort**
	- **Lager**
	- **Interner Code**
- 3 Klicken Sie im Modul **Ausrüstung** auf die Web-Anwendung **Computer** und anschließend auf die Schaltfläche **Suchen**.

AssetCenter Web listet die zur Ausrüstung gehörenden Computer auf.

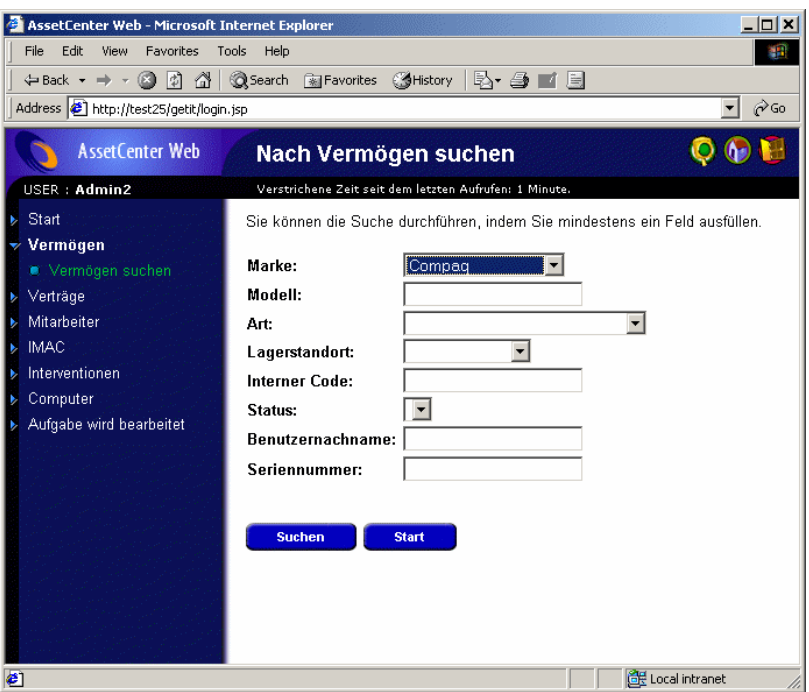

4 Wenn Sie auf einen Computer klicken, wird das zugehörige Detail angezeigt. Wählen Sie beispielsweise den Wert **CPU000001** in der Liste **Name**. Das Detail des gewählten Ausrüstungselements erscheint.

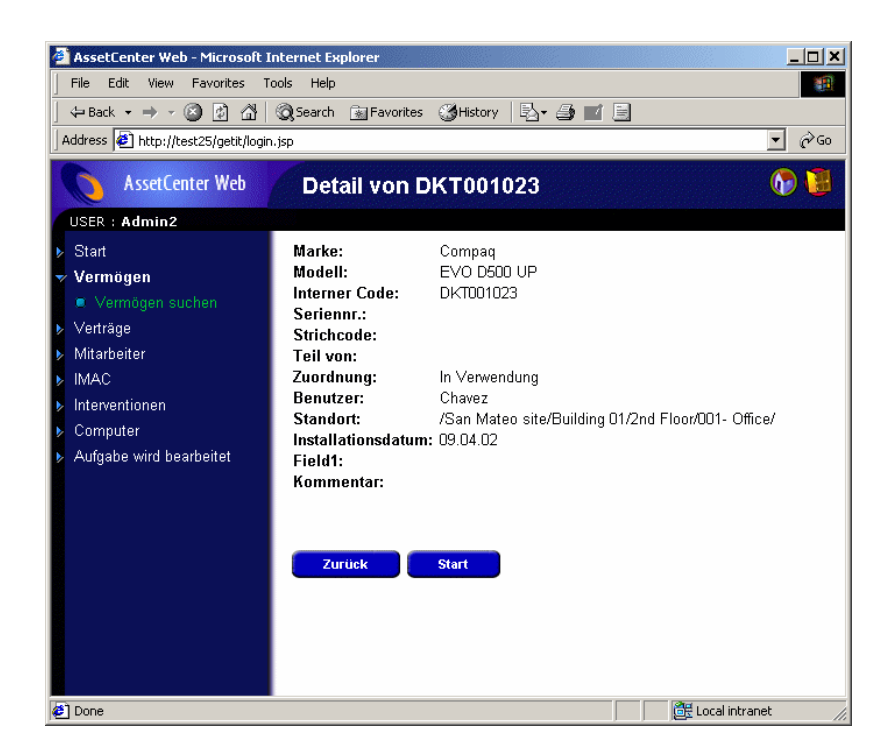

# **Angezeigte Daten**

<span id="page-32-0"></span>Im folgenden Text werden einige Aspekte der mit AssetCenter Web bearbeiteten und angezeigten Daten dargestellt.

## **Aktuelle Daten**

Die angezeigten Daten spiegeln den Inhalt der AssetCenter-Datenbank exakt wieder, da die HTML-Seiten von AssetCenter Web beim Anzeigen dynamisch aufgebaut werden, um sicherzustellen, dass die neuesten Informationen der Datenbank dargestellt werden.

Für den Benutzer ist dieser Anzeigevorgang mit dem Zugriff auf die AssetCenter-Datenbank über ein AssetCenter Windows-Programm identisch.

## Anmerkung:

Nach einer bestimmten Zeit sind die angezeigten Daten möglicherweise veraltet. Um sie zu aktualisieren, klicken Sie einfach in Ihrem Browser auf die Schaltfläche zum Auffrischen bzw. Aktualisieren.

## **Sichere Daten**

Die Benutzer können ausschließlich die Daten einsehen, für die sie eine Zugriffsberechtigung besitzen. Dabei gelten die durch den Administrator zugeteilten Rechte.

## **AssetCenter Web-Seiten individuell anpassen**

## **Bildschirm zur Anpassung von Seiten aufrufen**

- 1 Zeigen Sie die anzupassende Seite an.
- 2 Klicken Sie in der Symbolleiste auf
- 3 Ein Konfigurationsfenster wird angezeigt.

## Anmerkung:

Die vorgenommenen Einstellungen werden auf dem Server gespeichert und gelten für alle AssetCenter Web-Benutzer.

# **Felder, Verknüpfungen oder Abschnittstitel zu vorhandener Seite hinzufügen**

- 1 Zeigen Sie die Seite an, auf der das Feld, die Verknüpfung bzw. der Abschnitt eingefügt werden soll.
- 2 Klicken Sie in der Symbolleiste auf  $\blacksquare$ .
- 3 Wählen Sie im Konfigurationsfenster das Feld, die Verknüpfung oder den "Abschnittstitel" in der Liste **Verfügbare Felder** aus.
- 4 Klicken Sie zwischen den beiden Listen auf **ED** oder **ED** oder doppelklicken Sie auf das gewünschte Element.

Das Element wird am Ende der Liste **Aktuelle Konfiguration** eingefügt.

Die Elemente der Liste **Aktuelle Konfiguration** können mithilfe der Symbole **Eil und W** verschoben werden.

5 Klicken Sie auf **Speichern**.

## **Feld-, Verknüpfungs- oder Abschnittstitel-Attribute ändern**

- 1 Zeigen Sie die Seite an, auf der sich das zu ändernde Feld, die Verknüpfung bzw. der Abschnittstitel befindet.
- 2 Klicken Sie in der Symbolleiste auf
- 3 Wählen Sie im Konfigurationsfenster das Feld, die Verknüpfung oder den Abschnittstitel in der Liste **Aktuelle Konfiguration** aus.
- 4 Klicken Sie auf rechts neben der Liste **Aktuelle Konfiguration** oder doppelklicken Sie auf das gewünschte Element.
- 5 Bearbeiten Sie die Attribute wie gewünscht im zweiten Konfigurationsfenster.
- 6 Klicken Sie auf **Speichern**.

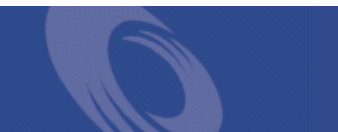

# I[nd](#page-23-0)[e](#page-18-2)x

## **Stichwortver[ze](#page-21-0)ichnis**

### **A**

[ac](#page-22-0) (Connector), 24 , 19 acw.\* (Benutzungsberechtigungen), 21 acw.cable (Benutzungsberechtigung), [22](#page-21-1) acw.contra[ct \(](#page-16-2)Benutzungsberechtigung), 22 acw.portfolio.manager (Benutzungsberechtigung), 22 acw.port[folio](#page-11-0).technician (Benutzungsberecht[igun](#page-29-0)g), 22 acw.portfolio ([Benu](#page-28-0)tzungsberechtigung), 22 , 22 , 22 acw.reconc (Benutzungsberechti[gun](#page-14-1)g), 23 , 23 acw.syst[em.m](#page-15-1)ytasks (Benutzungsberechtigung), 23 acw.system (Benutzungsb[erec](#page-28-1)htigung), 23 , 23 acwfinance ([Be](#page-7-0)nutzungsberechtigung), 22 admin.jsp, 17 Aktualisierung Daten, 33 OAA, 12 Allgemein (Modul), 30 Anzeigefenster, 29 Apache, 7 Erforderliche Anwendungen, 15 Start, 16 apachemonitor.exe, 16 Arbeitssitzung - Beenden, 29 AssetCenter, 8 AssetCenter (Connector), 19

AssetCenter ([Reg](#page-14-2)isterkarte), 19 Auffrischen von Daten, 33 Ausrüstung (Modul), 30 autorun.exe, 12

### **B**

Beispiele, 30 Benutzerberechtigunge[n, 2](#page-32-0)0 Benutzerprofile (Menü), [21](#page-18-3) Benutzungsberechtig[un](#page-6-0)gen (Menü), 21 Benutz[ungs](#page-28-2)berechtigungen (Registerkarte), 21 bin (Ordner), 15

### **C**

Clients - Datenba[nkzu](#page-24-0)griff, 7 Common (Registerkarte), 24 , 19 Control Panel (Modul), 18

#### **D**

Daten - Aktualisierung, 33 Datenbank (Parameter), 19 Datenbank - Zugriff, 7 Datum, 29

#### **E**

Einstellung der OAA-Parameter Standardwerte, 25 Einstellung von OAA

#### **AssetCenter**

Änderung, 24 Verfahren, 17 Encoding (Abschnitt), 24 , [19](#page-22-1) Erforderliche Anw[end](#page-18-4)ungen, 15 Ergonomie, 27

#### **F**

Felder - Inha[lt lö](#page-27-0)schen, 29 Finanzen (Modul), [30](#page-29-0) Funktionalitäten, 27 Funktionsweise, 6

#### **G**

getit.personali[zati](#page-11-1)on.[adm](#page-10-0)in (Benutzungsberechtigung), 23 Getrennt (Status), 19

#### **H**

Hardwarevoraussetzungen, 11 Hauptmenü, 28 Helpdesk [\(Mo](#page-28-2)d[ul\),](#page-29-0) 30

#### **I**

Installation AssetCente[r W](#page-23-1)eb, 11 Verfahren, 12

### **J**

Java, 7

#### **K**

Kabel (Modul), 30 Kalender, 29 Komponenten, 7 Konfiguration OAA und AssetCenter Web-Seiten, 11 Validation, 24

#### **L**

Listen - Suchen, 29 Locales (Abschnitt), 24 , 19

#### **M**

Memory (Option), 13 Module, 30

#### **O**

OAA, 7 Aktualisierung, 12 Einstellung, 17 Erforderliche Anwendungen, 15 Funktionsweise von Asset[Ce](#page-6-1)nte[r We](#page-23-1)b, 6 Installation, 11 Open Application Ar[chite](#page-23-2)[ctur](#page-18-5)e (Sieh[e OA](#page-12-0)A)

#### **P**

Profil ([Regis](#page-28-2)t[erk](#page-28-1)arte), 22 , 21

### **R**

Reset Serv[er \(](#page-28-3)O[AA-S](#page-28-4)chaltfläche), 25

### **S**

SDK Java2 Standard Edit[ion](#page-10-1), 7 Server zurücksetzen (Schaltfläche), 24 Sessions (Abschnitt), 24 , 19 Setting [CA](#page-7-1)TALINA\_OPTS (Fenster), 13 Sicherheit, 34 Standard-Web-Anwendungen, [30](#page-14-3) Suchen, [29](#page-14-4) , 29 Symbole Seiten, 29 Symbolleiste, 29 Symbolleiste, 29 Systemsteuerung (Menü), 24 Systemvoraussetzungen, 11

### **T**

Tomcat, 8 Aktualisierung, 12 Erforderliche Anwendungen, 15 Start, 15 Tomcat memory settings (Fenster), 13

AssetCenter Web

**U** URL, 27 [, 1](#page-4-0)7

## **V**

Veraltete Daten, 33 Verbindung, 27 Verbindung trennen, 29 Verbunden (Status)[, 24](#page-14-5) Verfügbare Sprachen, 19 Verträge (Modul), 30 Verwaltung, 17 Verwendung, 27 Vorzüge, 5

#### **W**

Web-Container, 15 weblication (Connector), 24 , 18 Webserver Erforderliche Anwendungen, 15 Inbetriebnahme, 15

### **Z**

Zugriffsberechtigungen, 22

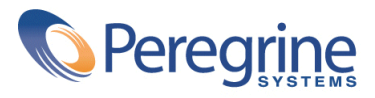